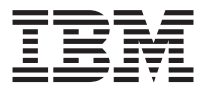

# **IBM ThinkPad USB 2.0** CardBus アダプター

保証ガイド

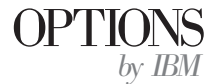

#### お願い

本書の情報およびこの情報がサポートする製品をご使用になる前に、英語版の Appendix に記載されている情報をお読みください。

原 典: IBM ThinkPad USB 2.0 CardBus Adapter Warranty Guide

発 行: 日本アイ・ビー・エム株式会社

担 当: ナショナル・ランゲージ・サポート

第1刷 2001.12

この文書では、平成明朝体™W3、平成明朝体™W9、平成角ゴシック体™W3、平成角ゴシ ック体™W5、および平成角ゴシック体™W7を使用しています。この(書体\*)は、(財)日本 規格協会と使用契約を締結し使用しているものです。フォントとして無断複製することは 禁止されています。

注\* 平成明朝体"W3、平成明朝体"W9、平成角ゴシック体"W3、 平成角ゴシック体"W5、平成角ゴシック体"W7

**© Copyright International Business Machines Corporation 2002. All rights reserved.**

© Copyright IBM Japan 2001

# 目次

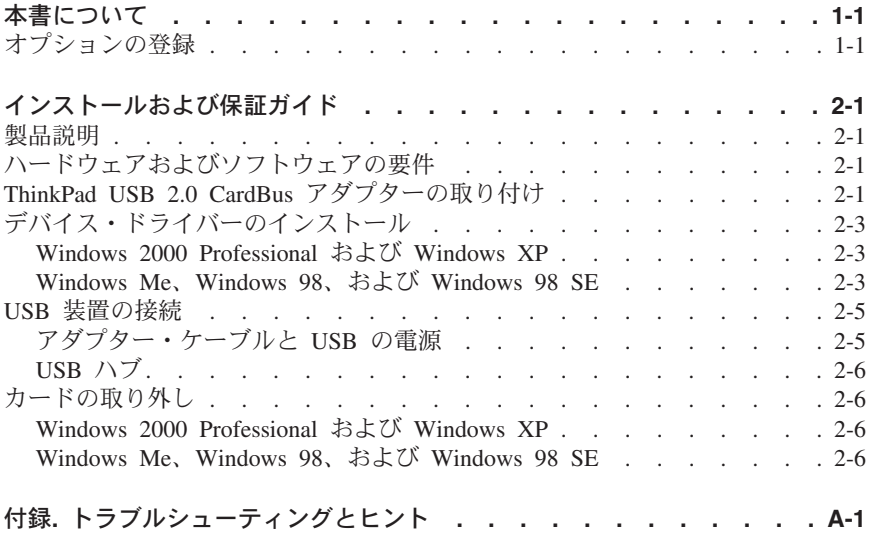

# <span id="page-4-0"></span>本書について

本書では、IBM® ThinkPad® USB 2.0 CardBus アダプターのインストール方法と 使用方法について説明します。本書は、次のように構成されています。

#### 第1部: インストールおよびユーザーズ・ガイド

このセクションには、製品説明、インストール、および操作方法が次の言語で記 載されています。

- 革語
- ドイツ語
- フランス語
- スペイン語
- イタリア語
- ブラジル・ポルトガル語
- 中国語 (繁体字)
- 日本語

#### 第 2 部: 付録

このセクションには、トラブルシューティング情報、保証情報、および法的な特 記事項が記載されています。

## オプションの登録

このたびは、OPTIONS bv IBM をお買い上げいただきありがとうございます。 お手数ですが、購入された製品の登録を行ってください。また、IBM のお客様 へのサービスを向上するために、みなさまのご意見をお聞かせください。お客 様からいただくフィードバック情報は、お客様にとっても重要な弊社の製品やサ ービスの開発に利用させていただきます。また、お客様との連絡の向上に役立て ます。 オプション製品は、次の IBM Web サイトでご登録いただけます。

#### http://www.ibm.com/jp/pc/ibmjreg/

IBM は、ご登録いただいた製品に関する情報や最新情報をお客様にお送りいた します。そうした情報が不要の場合は、Web サイトで質問に回答するときに、 情報が不要であることをご指定ください。

# <span id="page-6-0"></span>インストールおよび保証ガイド

このセクションでは、IBM ThinkPad USB 2.0 CardBus アダプターのインストー ル方法と使用方法について説明します。

## 製品説明

ThinkPad USB 2.0 CardBus アダプターを使用すると、モバイル・コンピュータ ーと USB 装置を接続できます。 ThinkPad USB 2.0 CardBus アダプターは、 PC カード (PCMCIA) スロットに取り付けることができ、新しい Hi-Speed USB 規格と互換性があります。この新しい規格を使用すると、さまざまな装置とのあ いだでより高速の接続を行うことができます。 ThinkPad USB 2.0 CardBus ア ダプターは、以前の USB 1.0 および 1.1 装置とも互換性があります。ThinkPad USB 2.0 CardBus アダプターは、Microsoft のほとんどのオペレーティング・ システムでプラグ・アンド・プレイ装置として使用できます。

## ハードウェアおよびソフトウェアの要件

ThinkPad USB 2.0 CardBus アダプターには、PC カード・スロットが付属した コンピューターで次のいずれかのオペレーティング・システムが必要です。

- Microsoft Windows XP
- Microsoft Windows 2000 Professional
- Microsoft Windows Millennium Edition (Me)
- Microsoft Windows 98 Second Edition (SE)

オプション・パッケージには次の内容が含まれています。

- ThinkPad USB 2.0 CardBus アダプター
- アダプター・ケーブル
- Installation CD
- Warranty Guide (保証ガイド)

デバイス・ドライバーをインストールするときには、オペレーティング・システ ムの CD またはディスケットを用意してください。

# ThinkPad USB 2.0 CardBus アダプターの取り付け

ThinkPad USB 2.0 CardBus アダプターを取り付けるには、次の手順を実行して ください。

1. ThinkPad USB 2.0 CardBus アダプターを ThinkPad の PC カード・スロッ トに挿入します。

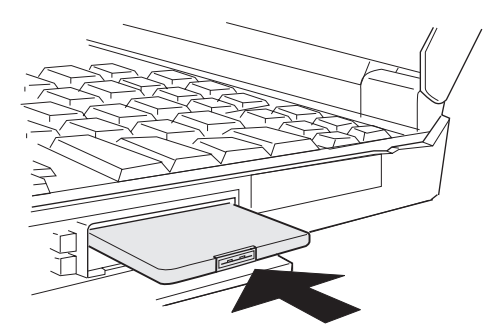

オペレーティング・システムが新しいハードウェアを検出して、「ハードウ ェアの検出」ウィザードが自動的に開始されます。

- 2. デバイス・ドライバーをインストールします。オペレーティング・システム の説明については 2-3 ページの『デバイス・ドライバーのインストール』を 参照してください。
- 3. ThinkPad USB 2.0 CardBus アダプターにアダプター・ケーブルを接続しま す。

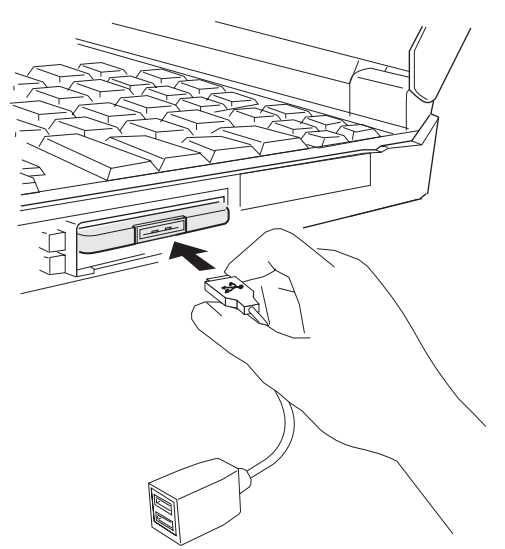

重要: アダプター・ケーブルには、ThinkPad USB 2.0 CardBus アダプタ ーのコネクターに正しく接続するためのピンが付いています。カチッと音が するまで丁寧に差し込んでください。差し込むときに無理な力を与えないで ください。無理に接続しようとすると、カードまたはケーブルの接点を損傷 することがあります。

- <span id="page-8-0"></span>4. 通常の USB 装置または Hi-Speed USB 2.0 装置をアダプター・ケーブルの USB コネクターに接続します。
	- 注: USB 装置の取り付け手順は各装置により異なります。それぞれの USB 装置の説明書を参照してください。

# デバイス・ドライバーのインストール

ThinkPad USB 2.0 CardBus アダプターのデバイス・ドライバーのインストール 手順は、ThinkPad にインストールされているオペレーティング・システムによ り異なります。 上記のセクションは、ThinkPad USB 2.0 CardBus アダプター の取り付け手順です。

デバイス・ドライバーをインストールするには、CD-ROM ドライブに Installation CD を挿入します。 オペレーティング・システム別の説明を参照し てください。

## Windows 2000 Professional および Windows XP

Windows 2000 Professional および Windows XP でデバイス・ドライバーをイン ストールするには、次の手順を実行してください。

- 1. 「デバイスに最適なドライバを検索する」をクリックします。
- 2. 「新しいハードウェアの検出ウィザード」ウィンドウの**「次へ」**をクリック します。
- 3. 「CD-ROM ドライブ」をクリックし、次に「次へ」をクリックします。
- 4. 「ドライバ ファイルの検索」ウィンドウの「次へ」をクリックします。
- 5 「新しいハードウェアの検出ウィザードの完了」ウィンドウの「次へ」 をク リックします。

ThinkPad USB 2.0 CardBus アダプターのデバイス・ドライバーのインスト ールが完了したら、USB 接続のためのデバイス・ドライバーをインストール します。

- 注: Windows XP の場合は、ThinkPad に USB デバイス・ドライバーがプリ インストールされています。 Windows 2000 Professional の場合は、 USB デバイス・ドライバーをインストールするために、オペレーティン グ・システムの CD またはディスケットを挿入するようにプロンプトが 表示されることがあります。
- 6. 2-4 ページの『インストールの確認』に進んでください。

#### Windows Me. Windows 98、および Windows 98 SE

Windows Me、Windows 98、および Windows 98 SE でデバイス・ドライバーを インストールするには、次の手順を実行してください。

1. 「使用中のデバイスに最適なドライバを検索する」 をクリックします。

- <span id="page-9-0"></span>2. 「新しいハードウェアの追加ウィザード」ウィンドウの**「次へ」**をクリック します。
	- 注: USB デバイス・ドライバーをインストールするために、オペレーティ ング・システムの CD またはディスケットを挿入するようにプロンプ トが表示されることがあります。
- 3. 「ドライバの更新」をクリックし、次に「次へ」をクリックします。
- 4. 次のウィンドウで、「次へ」をクリックします。これでデバイス・ドライバ ーのインストールは完了です。
- 「完了」をクリックします。  $5.$
- 6. 「新しいハードウェアの追加ウィザード」がほかの装置を検出した場合は、 「次へ」をクリックします。
- 7. 「使用中のデバイスに最適なドライバを検索する」をクリックし、次に「次 ヘ」をクリックします。
- 「CD-ROM ドライブ」をクリックし、次に「次へ」をクリックします。 8.
- 9. 「次へ」をクリックします。これでデバイス・ドライバーのインストールは 完了です。
- 「完了」をクリックします。  $10<sub>1</sub>$

#### インストールの確認

「デバイス マネージャ」のリストで、ThinkPad USB 2.0 CardBus アダプター の 3 つの新しい装置を表示して、デバイス・ドライバーがインストールされて いることを確認します。「デバイス マネージャ」のリストを表示するには、次 の手順を実行してください。

- 1. ThinkPad のデスクトップで「スタート」→「設定」→「コントロール パネ ル」の順にクリックします。
- 2. 「システム」アイコンをクリックします。
- 3. Windows 98、Windows Me、および Windows SE の場合は、ウィンドウ上部 にある「デバイス マネージャ」タブをクリックします。
- 4. Windows 2000 Professional および Windows XP の場合は、「システムのプ ロパティ」ウィンドウにある「ハードウェア」タブをクリックします。 「デ バイス マネージャ」ボタンをクリックします。
- 5. 「ユニバーサル シリアル バス コントローラ」のリストを見てください。 3 つの新しい装置が表示されます。 EZ USB 2.0 Host Controller

NEC USB Open Host Controller NEC USB Open Host Controller

6. 確認したら「デバイス マネージャ」ウィンドウまたは「システムのプロパテ ィ」ウィンドウを閉じます。 「コントロール パネル」ウィンドウを閉じ て、デスクトップに戻ります。

<span id="page-10-0"></span>インストールが完了していない場合は、オペレーティング・システムのインスト ール操作を繰り返してください。 ThinkPad USB 2.0 CardBus アダプターのイ ンストールで問題が発生した場合は A-1 ページの『トラブルシューティングと トント』を参照してください。

## USB 装置の接続

ThinkPad USB 2.0 CardBus アダプターは、USB 2.0 Hi-Speed 装置に接続でき ます。以前の USB 1.0 および 1.1 装置とも互換性があります。

ThinkPad USB 2.0 CardBus アダプターは、使用可能な最速のデータ転送速度を 自動的に使用します。 以前の USB 1.0 および 1.1 装置のデータ送信には、最 大 12 Mbps の元々の速度が使用されます。 Hi-Speed USB 2.0 装置の最高速度 は 480 Mbps です。

高速および低速の 2 つの USB 装置を同時にコネクターに接続できます。ただ し、ThinkPad USB 2.0 CardBus アダプターでは、500 mA (ミリアンペア) 以上 を要する装置は使用できません。

次の表は、各コネクターで使用できる USB 装置を示しています。

| 高電力型 (500mA)     | 低電力型 (100mA) |
|------------------|--------------|
| USB CD-RW ドライブ   | ISB マウス      |
| lusb ディスケット・ドライブ | lus キーボード    |
| USB 2.0 装置       | lUSB メモリー・キー |

## アダプター・ケーブルと USB の電源

ThinkPad USB 2.0 CardBus アダプターは ThinkPad の電源を使用します。これ 以外の電源ケーブルは必要ありません。

アダプター・ケーブルには、500 mA の高電力型 USB コネクターが 1 つと 100 mA の低電力型 USB コネクターが 1 つあります。それぞれのコネクター には、アダプター・ケーブルの両側に明確な記号が付けられています。

• 高電力型 (500 mA) - 500mA 以下の USB 装置にはこのコネクターを使用し てください。

注: 高電力型 USB 装置に付属の説明書を参照してください。 ThinkPad USB 2.0 CardBus アダプターでは、500 mA 以上の装置は使用できません。

• 低電力型 (100 mA) - マウスやキーボードなどの低電力型 USB 装置には、 このコネクターを使用してください。モニターやスキャナーなど、固有の電 源ケーブルが付いている装置にもこのコネクターを使用してください。

# <span id="page-11-0"></span>USB ハブ

ThinkPad USB 2.0 CardBus アダプターは 2 つの USB 装置に電源を提供しま すが、利用可能な電力は、ThinkPad とバッテリーにより異なります。 そのた め、ThinkPad USB 2.0 CardBus アダプターを電源の付いていない USB 拡張ハ ブ(バスパワー)に使用することは推奨できません。

ThinkPad USB 2.0 CardBus アダプターは、固有の電源ケーブルが付いているハ ブ (セルフパワー) に使用してください。 1 つのハブで最大 127 個の USB 装 置を伸用できます.

## カードの取り外し

ThinkPad USB 2.0 CardBus アダプターの取り外しには、ご使用のオペレーティ ング・システムの説明書に従ってください。

注: ThinkPad USB 2.0 CardBus アダプターを取り外す前に、カードとともに使 用しているアプリケーションをすべて終了してください。カードに接続して いるすべての USB 装置の電源を切り、取り外してください。

## Windows 2000 Professional および Windows XP

ThinkPad USB 2.0 CardBus アダプターを取り外すには、ThinkPad のデスクトッ プにある Windows タスクバー上の「ハードウェアの取り外しまたは取り出し」 アイコンをクリックしてください。

## Windows Me. Windows 98. および Windows 98 SE

ThinkPad USB 2.0 CardBus アダプターを取り外すには、次の手順を実行してく ださい。

- 1. 「スタート」→「設定」→「コントロール パネル」→「PC カード (PCMCIA)」の順にクリックして、カードとの通信をすべて停止します。
- 2. デスクトップ上の Windows タスクバーにある「PC カード」アイコンをク リックします。
- 3. ThinkPad からカードを取り外します。

# <span id="page-12-0"></span>付録. トラブルシューティングとヒント

このセクションには、ThinkPad USB 2.0 CardBus アダプターのトラブルシュー ティングとヒントが記載されています。

オペレーティング・システムがカードを自動的に検出しない。

- 1. 「スタート」→「設定」→「コントロール パネル」の順にクリックし、「新 しいハードウェアの追加ウィザード」ウィンドウを手動で開始して ThinkPad USB 2.0 CardBus アダプターを検出します。
- 2. 「ハードウェアの追加」または「ハードウェアの追加と削除」をダブルクリ ックします。

上記の操作を実行しても Windows が ThinkPad USB 2.0 CardBus アダプターを 検出しない場合は、次のようにします。

- 1. その他の外付けのドライブや装置をすべて取り外します。
- 2. ThinkPad USB 2.0 CardBus アダプターを取り付けなおします。
- 3. ほかのモバイル・コンピューターに ThinkPad USB 2.0 CardBus アダプター を取り付けて、正常に動作するかどうかを確認します。
- 4. Windows の「デバイス マネージャ」で他のリソースと競合していないかど うかを確認します。

#### USB 装置が検出されない、または過電流の通知が表示される。

電源の付いていない USB 装置では、100 mA 以上の電流がないと動作しないこ とがあります。 高電力型の 500 mA コネクターを使用してください。 USB 装 置に外付けの電源アダプターが付属している場合は、その装置を ThinkPad USB 2.0 CardBus アダプターに接続する前に、アダプターが電源に接続されているか どうかを確認してください。

#### USB 装置を取り付けたが USB 1.1 よりも速度が遅い。

インストール手順を確認して、ThinkPad USB 2.0 CardBus アダプターの 3 つ のデバイス・ドライバーがすべて正常にインストールされているかどうかを確認 してください。 USB 装置を取り付けなおします。使用する USB 装置のデバイ ス・ドライバーが正しく ThinkPad にインストールされているかどうか、また高 速データ転送をサポートするかどうかを確認してください。

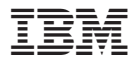

部品番号: 31P6809

Printed in Japan

(1P) P/N: 31P6809

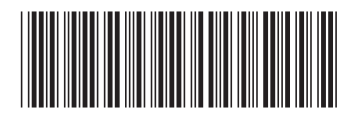

日本アイビーエム株式会社 〒106-8711 東京都港区六本木3-2-12